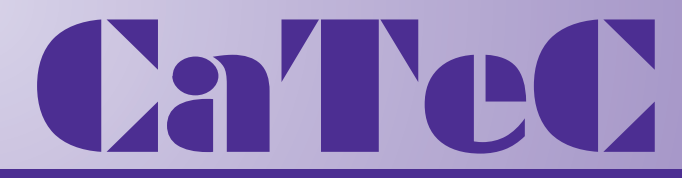

**Turfschipper 114 | 2292 JB Wateringen | Tel. +31 (0)174 272330 | www.catec.nl | info@catec.nl**

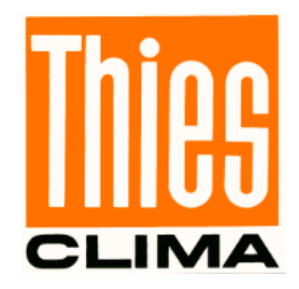

# **T**hies **C**loud **D**ata **S**ervice 9.1798.12.000 ù.

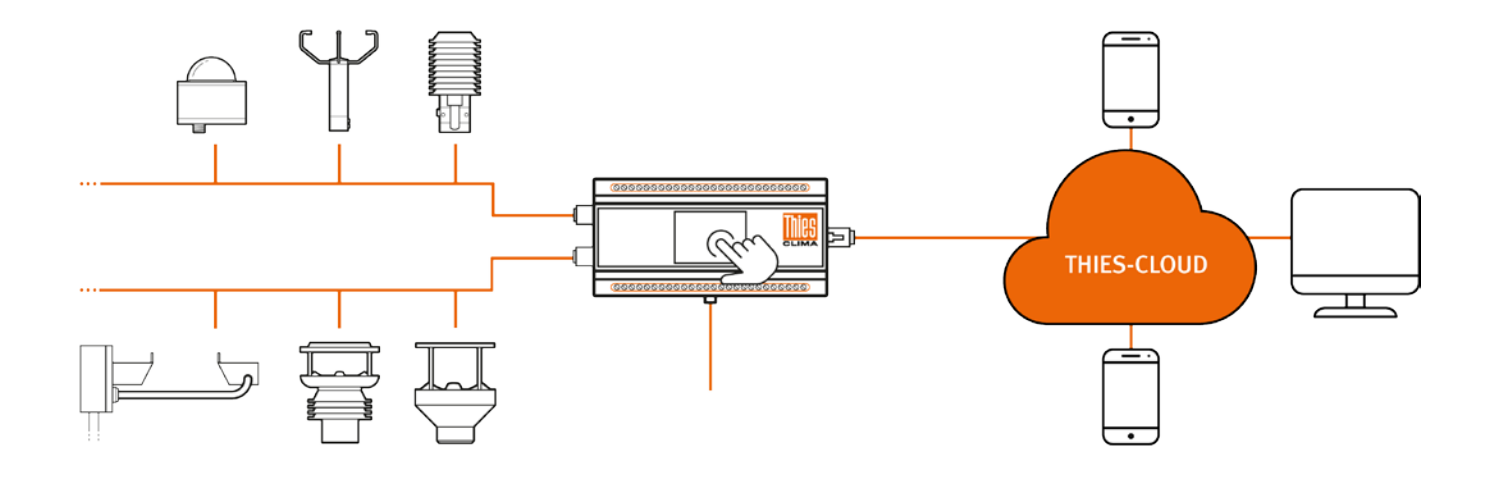

THE WORLD OF WEATHER DATA

PC software for WINDOWS Desktop and WINDOWS Server.

This service is used to automatically copy data from the Thies cloud in a defined target directory.

The received data are saved in a directory that can be selected. The transmission intervals can be set by the user.

The system requirements are WINDOWS 10 with NET 5.0 or equivalent WINDOWS server systems.

#### Sign in and manage your account

After the successful installation and subsequent execution of the Thies Cloud Data Service, a login window opens.

For the successful login, the account details of the Thies Cloud account must be entered in the login window. This window is shown in Figure 1.

If there is no account or if the login details have been forgotten, the "Manage account" function can be used to open a new account or to reset the password.

The selection of the function opens the web page of the Thies Cloud or its login window. A new account can be registered or the password can be reset in this window.

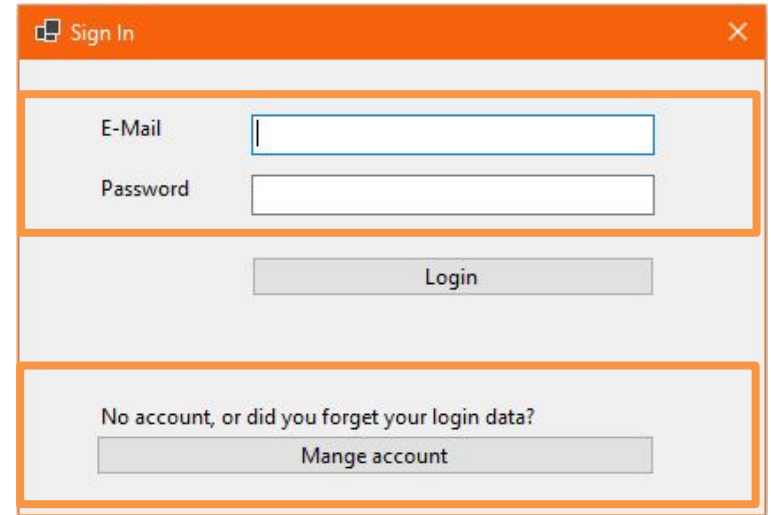

**Figure 1: Sign In screen**

# Open or close the program

If the DLUC Winservice client is closed or the computer is started up, the client can be found with the associated icon in the menu bar (see Figure 2).

However, the symbol can also be hidden in the hidden toolbar. A click with the left mouse button is sufficient to open the program.

In order to quit or close the client completely, the symbol must be clicked with the right mouse button and the "Quit / Close" command must be executed (see Figure 3).

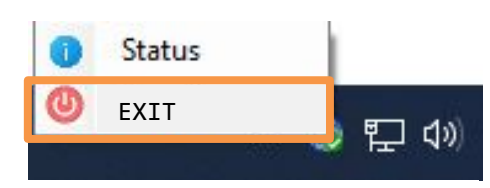

**Figure 2: "CLOSE" the program**

**Figure 1: Programm-Symbol at the menu bar**

# Functions

The Thies Cloud Data Service can be used to download the measurement data of various measuring devices from the Thies Cloud. After successfully logging in with the account data for the Thies Cloud, all devices to which the account has access rights appear.

**DLUC Winservice Clien** 

File Ontions ?

The following functions result from the window that opens, which is shown in Figure 4.

- 1. Opens a drop-down menu in which the language can be adjusted or the target path for the download of the determined data can be changed. The language is selected between German and English.
- 2. Function for updating the complete table, which includes points 3 - 13.
- 3. Displays the status of the data logger used  $(\text{red} = \text{switched off}, \text{green} = \text{switched on}).$

4. Function enables the archived data to be downloaded for a freely selectable period.

 $-2$ Reload the table Status Archive Command Onen archive Name 蕨  $\equiv$ m **DLUT**  $\bullet$ 僗  $\equiv$ t is DLU  $\bullet$ 帶  $\frac{1}{\sqrt{2}}$  $DU<sub>7</sub>$ ting i.  $\bullet$ 关 **DLU** ping 3  $\overline{4}$ 5 6  $\overline{7}$ 

1

**Figure 3: DLUC Winservice Client (Part 1/2)**

However, if no data is available for part of the period, no file is generated for this part.

- 5. This button opens a window. Commands can be sent to the device via this window.
- 6. This function opens the specified target path for the download, in which the archived measurement data are in the form of text files and thus enable further processing. The file names indicate the date of the measurement data (YYYYMMDD.txt). The text files in the… EX1 folder indicate the extreme values of the measurement data and the text files in the… AV2 folder indicate the mean values of the measurement data.
- 7. Fixed model name of the data logger
- 8. Customizable name of the station

| Open archive | Name             | Station name     | Activated | Download<br>Intervall | Success | Last status | Last<br>activating<br>time |
|--------------|------------------|------------------|-----------|-----------------------|---------|-------------|----------------------------|
|              | <b>DLUT</b>      | Thies Clima Göt  | □         | $\mathbb O$           | □       |             |                            |
|              | DLU              | Thies Clima Klei | □         | $\mathbf{0}$          | □       |             |                            |
|              | DLU <sub>7</sub> | H/T Logger       | с         | $\mathbf{0}$          | □       |             |                            |
|              | DLU              | ARGE Neubau 5    | □         | $\overline{0}$        | п       |             |                            |
| b            |                  |                  | 9         | 10                    |         | 12          | 13                         |

**Figrue 4: DLUC Winservice Client (Part 1/2)**

- 9. Function of real-time data transmission of the current measurement data. No data from the past can be transmitted with this function. Function must be confirmed with a tick.
- 10. Definition of the download interval for the previous function (default value = 5 min).
- 11. A tick appears if the download with function 9 was successful.
- 12. Note for the last file created (Last archive: YYYYMMDD.txt).
- 13. Last time at which a function was executed or the table was updated.

### Data structure

The structure of the data depends on the logger configuration. When configuring the logger, the ThiesDeviceUtility tool can be used to output the configuration in PDF format. The archive structure is described there. The configuration is included in the scope of delivery of the DLU.

**Please contact us for your system requirements. We advise you gladly.**

**ADOLF THIES GMBH & CO. KG** Meteorology and environmental metrology Hauptstraße 76 · 37083 Göttingen · Germany Phone +49 551 79001-0 · Fax +49 551 79001-65 info@thiesclima.com

#### www.thiesclima.com

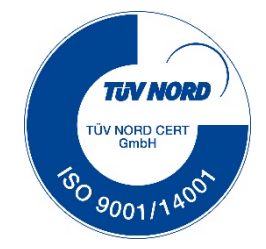